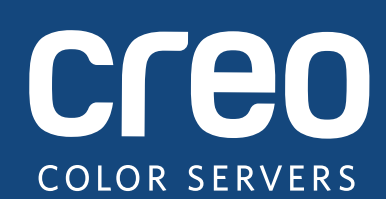

# **Versie-informatie**

**Nederlands** 

# Xerox CX-printserver, ondersteund door Creo Kleurenservertechnologie, voor de Xerox 550/560-kleurenprinter

Versie 1.0

#### **Copyright**

Eastman Kodak Company, 2010. Alle rechten voorbehouden.

Dit document wordt ook gedistribueerd in PDF-indeling (Portable Document Format). U mag het PDF-bestand reproduceren voor intern gebruik. Kopieën van het PDF-bestand moeten in hun geheel worden weergegeven.

#### **Handelsmerken**

Kodak, Creo, InSite en Prinergy zijn handelsmerken van Kodak.

Acrobat, Adobe, Distiller, Illustrator, Photoshop en PostScript zijn handelsmerken van Adobe Systems Incorporated.

Apple, AppleShare, AppleTalk, iMac, ImageWriter, LaserWriter, Mac OS, Power Macintosh en TrueType zijn gedeponeerde handelsmerken van Apple Inc. Macintosh is een handelsmerk van Apple Inc., dat is gedeponeerd in de Verenigde Staten en in andere landen.

Hexachrome, PANTONE, PANTONE Goe, PANTONE Hexachrome en PANTONE MATCHING SYSTEM zijn eigendom van Pantone, Inc.

PEARL, PEARLdry, PEARLgold, PEARLhdp en PEARLsetter zijn gedeponeerde handelsmerken van Presstek, Inc.

Xerox en de connectiviteitsbol zijn handelsmerken van Xerox Corporation in de Verenigde Staten en/of andere landen.

#### **FCC-regels**

Alle apparatuur van Creo die in dit document wordt beschreven, voldoet aan de eisen in deel 15 van de FCC-regels voor een digitaal apparaat van Klasse A. Gebruik van de apparatuur van Creo in een woonomgeving kan tot ona[anv](http://www.xerox.com/environment)aardbare storing van radio- en tv-ontvangst leiden, waardoor de gebruiker stappen moet ondernemen om de storing te verhelpen.

#### **Producten afdanken en hergebruiken**

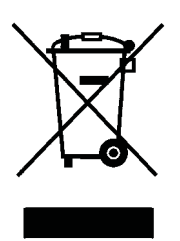

Als u het beheer hebt over het afdanken van de Xerox-producten, moet u er rekening mee houden dat het product perchloraat, lood, kwik en andere materialen bevat, die moeten worden afgedankt volgens de geldende milieunormen. De aanwezigheid van perchloraat, lood en kwik is geheel in overeenstemming met de mondiale regelgeving die van toepassing was op het moment dat het product op de markt kwam.

Toepassing van dit symbool op uw apparaat is een bevestiging dat u dit apparaat moet afdanken conform de overeengekomen nationale procedures.

Krachtens de Europese wetgeving moet de verwerking van afval van gebruikte elektrische en elektronische apparat[uur](http://www.xerox.com/environment)  geschieden overeenkomstig de daarvoor geldende procedures.

Voor de juiste verwerking en recycling van oude producten en gebruikte batterijen verzoeken wij u deze naar een inzamelingspunt te brengen, in overeenstemming met de nationale voorschriften en richtlijnen 2002/96/EC en 2006/66/EC. Door deze producten en batterijen op juiste wijze af te voeren, helpt u bij het behoud van kostbare grondstoffen en voorkomt u potentieel negatieve effecten op de gezondheid en het milieu, die het gevolg zouden kunnen zijn van een onjuiste verwerking van afval. Afhankelijk van nationale wetgeving is het mogelijk dat er boetes worden gegeven bij een onjuiste verwijdering van dit afval.

Xerox heeft een wereldomvattend programma voor het terugnemen en opnieuw bruikbaar maken van apparatuur. Neem contact op met uw Xerox-verkoper (1-800-ASK-XEROX) om te zien of dit Xerox-product deel uitmaakt van het programma. Voor meer informatie over milieuprogramma's van Xerox gaat u naar http://www.xerox.com/environment.

Voor informatie over het afdanken van perchloraat en opnieuw bruikbaar maken van producten, neemt u contact op met de plaatselijke instanties. In de Verenigde Staten kunt u ook meer informatie opvragen bij California Department of Toxic Substances Control (DTSC) of bezoek http://www.dtsc.ca.gov/hazardouswaste/perchlorate.

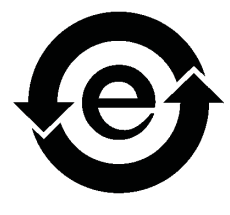

Dit elektronische informatieproduct voldoet aan de norm SJ/T 11363 - 2006 van de elektronische industrie van de Volksrepubliek China.

#### **REACH**

Raadpleeg www.kodak.com/go/REACH voor informatie over de aanwezigheid van substanties die op de lijst met kandidaten worden vermeld volgens artikel 59(1) van voorschrift (EC) nr. 1907/2006 (REACH).

#### **Beperking van aansprakelijkheid**

Het product, de software of de services worden geleverd "zoals ze zijn" en "indien beschikbaar". Kodak en haar dochtermaatschappijen en aangesloten maatschappijen wijzen hierbij uitdrukkelijk alle garanties, uitdrukkelijk en impliciet, van de hand, met inbegrip van maar niet beperkt tot eventuele impliciete garanties van verkoopbaarheid, geschiktheid voor een bepaald doel en het niet inbreuk maken, uitgezonderd de gevallen die specifiek in het contract worden vermeld.

U begrijpt en gaat ermee akkoord dat, uitgezonderd de gevallen die specifiek in het contract worden vermeld, Kodak en haar dochtermaatschappijen en aangesloten maatschappijen niet aansprakelijk kunnen worden gesteld voor enige directe, indirecte, incidentele of speciale schades, gevolgschades met verstrekkende gevolgen, waaronder maar niet beperkt tot inkomstenderving, goodwill, gebruik, gegevens of andere immateriële verliezen (zelfs indien Kodak op de hoogte was van de mogelijkheid van dergelijke schades) die voortvloeien uit: (i) het gebruik of het niet kunnen gebruiken van het product of de software; (ii) de kosten voor vervangende goederen en services voor aangeschafte producten, goederen, gegevens, software, informatie of services; (iii) onrechtmatig gebruik of wijziging van uw producten, software of gegevens; (iv) verklaringen of handelwijzen van derden; (v) elke andere aangelegenheid aangaande het product, de software of de services.

De tekst en tekeningen in dit document dienen alleen ter illustratie en referentie. De specificaties waarop deze zijn gebaseerd, kunnen worden gewijzigd. Kodak kan op elk moment en zonder voorafgaande kennisgeving wijzigingen aanbrengen in dit document. Kodak kan, voor zichzelf en voor haar dochtermaatschappijen en aangesloten maatschappijen, niet aansprakelijk worden gesteld voor technische of redactionele fouten of weglatingen in dit document, en is niet aansprakelijk voor incidentele, indirecte, speciale of gevolgschaden, met inbegrip van maar niet beperkt tot, het verlies van gebruik, het verlies of de wijziging van gegevens, vertragingen, inkomstenderving of verlies van besparingen die voortvloeien uit het gebr[uik v](http://www.printondemandsolutions.com)an deze documentatie.

#### www.creoservers.com

Intern 739-00607A-NL Rev A Herziene versie Augustus 2010

# Inhoud

 $\mathcal{L}$ 

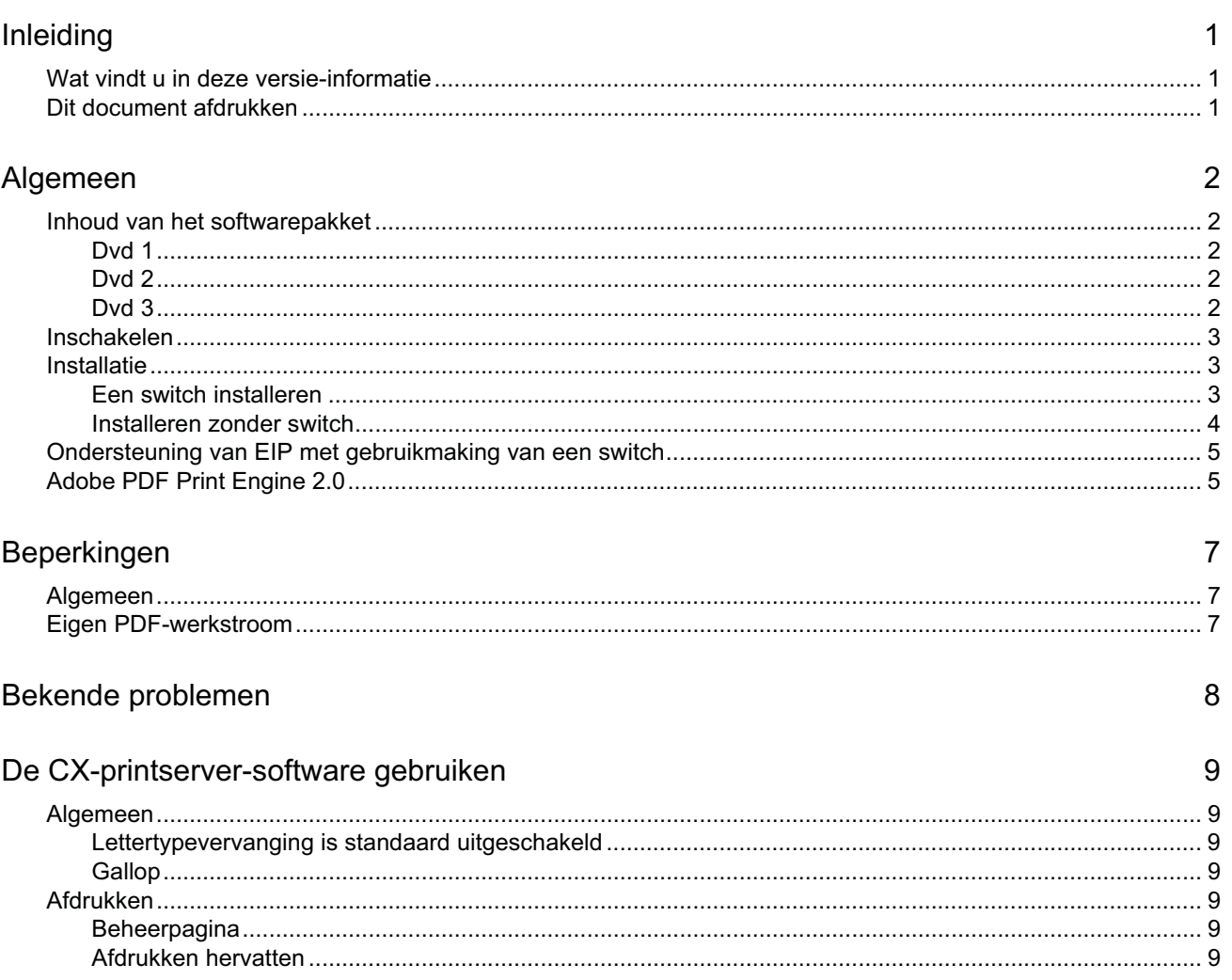

# **Inleiding**

Welkom bij versie-informatie bij de Xerox CX-printserver, ondersteund door kleurenservertechnologie van Creo, voor de Xerox 550/660-kleurenprinter. Dit document bevat algemene informatie, beperkingen, bekende problemen en tips bij de CX-printserver.

## **Wat vindt u in deze versie-informatie**

De versie-informatie is onderverdeeld in de volgende secties:

- *Algemeen* bevat algemene informatie over de CX-printserver-versie.
- *Beperkingen* bevat de beperkingen voor deze versie van de CX-printserver.
- *Bekende problemen* bevat een overzicht van de bekende problemen die zich bij deze versie van de CX-printserver kunnen voordoen.
- *De CX-printserver-software gebruiken* bevat tips bij het gebruik van de CX-printserver-software.

### **Dit document afdrukken**

Wijzig het papierformaat om dit document op elke willekeurige printer te kunnen afdrukken.

- 1. Open het PDF-bestand in Adobe Acrobat.
- 2. Selecteer **Afdrukken** in he[t me](#page-14-0)nu **Bestand**.

Het dialoogvenster Afdrukken verschijnt.

- 3. Selecteer het gewenste papierformaat, bijvoorbeeld A4 of Letter.
- 4. Selecteer **Aanpassen aan afdrukbaar gebied** of **Verkleinen tot afdrukbaar gebied** in de lijst **Pagina's schalen**.

**Opmerking:** De namen in de lijst Pagina's schalen variëren en zijn afhankelijk van de versie van de Adobe Acrobat-software.

5. Klik op **OK**.

<span id="page-6-2"></span><span id="page-6-1"></span><span id="page-6-0"></span>Dit docum[ent w](#page-7-0)[ord](#page-12-0)t [op](#page-13-0) A4- of Letter-formaat afgedrukt.

# **Algemeen**

Dit gedeelte bevat algemene informatie over de CX-printserver-software.

Voor meer informatie over de status van verbruiksartikelen bekijkt u de berichten in de pc-software van de Xerox 550/560-kleurenprinter—bijvoorbeeld katernmaker vol, afvalvles, corotrons, enzovoort.

Voor meer informatie over het afdrukken van gemengde documenten raadpleegt u *Gemengde documenten afdrukken op de CX-printserver voor de Xeroxkleurenprinter (*734-01102A-NL Rev A).

Voor de Imposition Power Kit moet software vanaf de dvd worden geïnstalleerd. Raadpleeg de *Geïllustreerde naslaggids* voor instructies.

## **Inhoud van het softwarepakket**

Het softwarepakket bevat drie dvd's (dvd 1, dvd 2 en dvd 3). Hieronder vindt u een beschrijving van elke dvd.

#### **Dvd 1**

Op dvd 1 staat het besturingssysteem Microsoft Windows XP Professional met een aangepast menu voor het opnieuw installeren van de CX-printserver. De datum van de dvd is 12 mei 2010.

#### **Dvd 2**

Op dvd 2 staan de CX-printserver-software (installatiebestanden, PPD-bestanden, printerstuurprogramma's en hulpprogramma's). De CX-printserver is getest met de antivirussoftware McAfee VirusScan 8.5 voor Windows XP Professional-servers.

### <span id="page-7-0"></span>**Dvd 3**

<span id="page-7-4"></span><span id="page-7-3"></span><span id="page-7-2"></span><span id="page-7-1"></span>Op dvd 3 staan de hulpprogramma's en de klant- en servicedocumentatie. Deze dvd heeft zowel een Macintosh- als een Windows-partitie en kan op beide besturingssystemen worden gebruikt. U kunt de gebruikershandleiding naar een werkstation met een DVD-RW-station kopiëren en de handleiding op een printer afdrukken.

## **Inschakelen**

Voor het inschakelen dient u eerst de Xerox 550/560-printer in te schakelen en vervolgens de CX-printserver.

### **Installatie**

Voor het installeren moet u een beeldscherm, toetsenbord en muis aansluiten of een externe verbinding met de desktop maken.

#### **Een switch installeren**

De aanbevolen configuratie voor het verbinden van de Xerox 550/560-printer en de CX-printserver, zodat u met EIP APPLICATIONS kunt werken, wordt hieronder uiteengezet.

Deze netwerkconfiguratie biedt u de mogelijkheid van alle EIP-functies gebruik te maken (aangezien de printer direct met het netwerk is verbonden), en kalibratie op de glasplaat en externe scans met de Creo-kleurenserver uit te voeren.

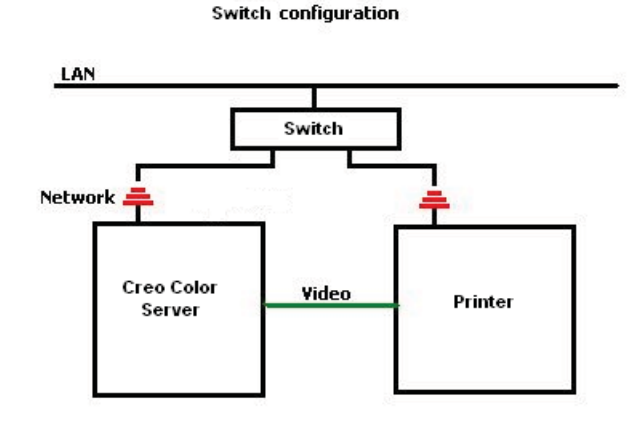

- 1. Sluit de CX-printserver met een gewone netwerkkabel op de switch aan.
- 2. Sluit de printer met een gewone netwerkkabel op de switch aan.

**Opmerking:** Een crossover-kabel is niet nodig!

- 3. Configureer de printer voor het gebruik van een dynamisch IP-adres gebaseerd op DHCP.
- 4. Controleer of u met de betreffende IP-adressen zowel toegang hebt tot de printer als de CX-printserver.
- <span id="page-8-2"></span><span id="page-8-1"></span><span id="page-8-0"></span>5. Selecteer op de CX-printserver **Voorkeuren** in het menu **Bestand**.

6. Selecteer onder **Beheerder** in het venster Voorkeuren de optie **Netwerkinstellingen**.

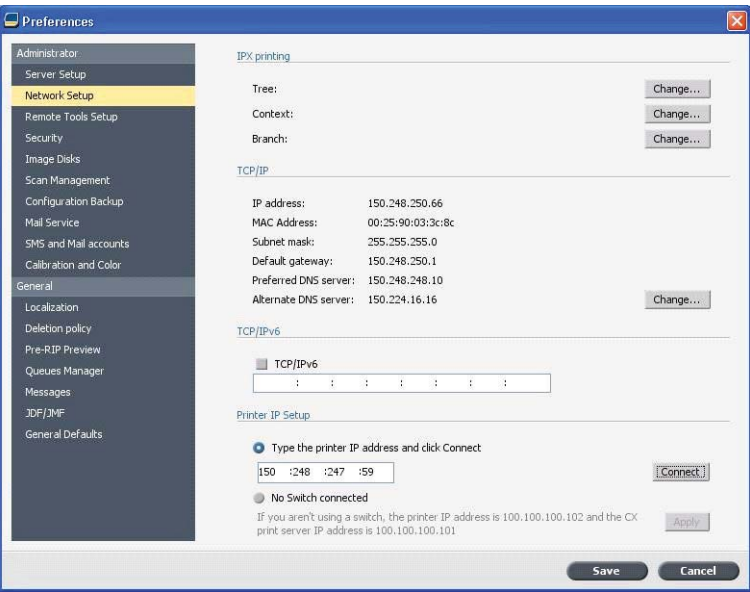

- 7. Selecteer **Typ het IP-adres van de printer**, typ het IP-adres van de printer en klik op **Verbinden**.
- 8. Er verschijnt een bericht wanneer de verbinding tot stand is gebracht.
- 9. Druk in de toepassing **Netwerk scannen** op de printer op **Sjablonen bijwerken**. Controleer of de lijst met sjablonen wordt vernieuwd en het LCD-scherm geen fout aangeeft.

#### **Installeren zonder switch**

U kunt ook de oude configuratie gebruiken, dat wil zeggen zonder switch en met alleen de CX-printserver aangesloten op het netwerk en de printer aangesloten op de scannetwerkadapter van de CX-printserver.

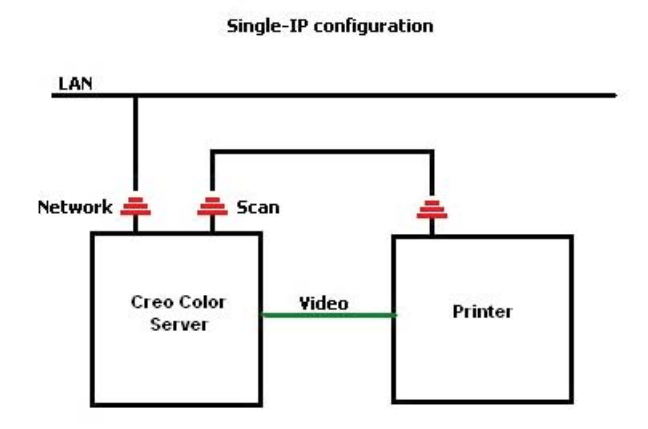

- 1. Configureer de printer voor een statisch IP-adres (100.100.100.101), subnet 255.255.255.252.
- <span id="page-9-0"></span>2. Selecteer op de CX-printserver in het menu **Bestand** de optie **Voorkeuren**.
- 3. Selecteer in het venster **Voorkeuren** onder **Beheerder** de optie **Netwerkinstellingen**.
- 4. Selecteer **Geen switch aangesloten** en klik op **Toepassen**.

## **Ondersteuning van EIP met gebruikmaking van een switch**

Raadpleeg de *Xerox 550/560 Handleiding voor systeembeheer* (701P50980) voor aanvullende informatie.

### **Adobe PDF Print Engine 2.0**

De CX-printserver ondersteunt de eigen PDF-werkstroom. In deze werkstroom worden de PDF-bestanden verwerkt met gebruikmaking van de Adobe PDF Print Engine (APPE). De APPE RIP zorgt dat complexe ontwerpen en effecten, waaronder transparanten, snel en correct worden gereproduceerd.

U kunt de opties voor de eigen PDF-werkstroom in het jobparametersvenster toepassen onder **Services > Jobwerkstroom**.

<span id="page-10-1"></span><span id="page-10-0"></span>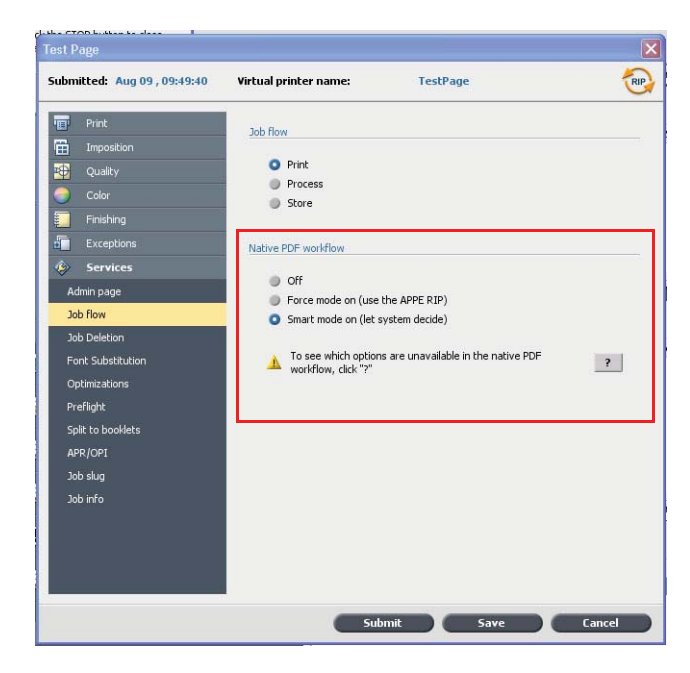

De volgende opties zijn beschikbaar:

- **Uit**  (standaardinstelling) Maakt altijd gebruik van de CPSI RIP (zelfs voor PDF-bestanden).
- **Gedwongen modus aan**  Maakt altijd gebruik van de APPE RIP voor eigen PDF-bestanden. Alle andere bestandstypen worden met gebruikmaking van de CPSI RIP verwerkt.
- **Slimme modus aan**  Schakelt het algoritme voor de Slimme modus in. Dit algoritme bepaalt of voor een PDF-bestand een eigen PDF-werkstroom nodig is en past deze vervolgens toe. Voor transparanten en overdruk-PDFbestanden is bijvoorbeeld de eigen PDF-werkstroom vereist. Voor tekstbestanden zonder transparanten is niet de eigen PDF-werkstroom nodig. Wanneer voor een PDF-bestand niet de eigen PDF-werkstroom nodig is, wordt de CPSI RIP toegepast.

Bovendien is in het jobparametersvenster een nieuw selectievakje genaamd **Ingesloten ICC-profiel gebruiken** beschikbaar. Een van de voordelen van het gebruik van de eigen PDF-werkstroom is dat het PDF-bestand de opties voor kleurbeheer omvat, bijvoorbeeld de ingesloten bronprofielen. Wanneer u het selectievakje **Ingesloten ICC-profiel gebruiken** inschakelt, houdt de CX-printserver rekening met de PDF-kleurprofielen per object. Als enkele of alle elementen geen profiel omvatten, worden de standaardprofielen toegepast. Standaard worden het bronprofiel en het bestemmingsprofiel die in het jobparametersvenster zijn geselecteerd, bij de eigen PDF-werkstroom gebruikt.

**Opmerking**: De resultaten van CPSI RIP en APPE RIP zullen in sommige gevallen niet identiek zijn.

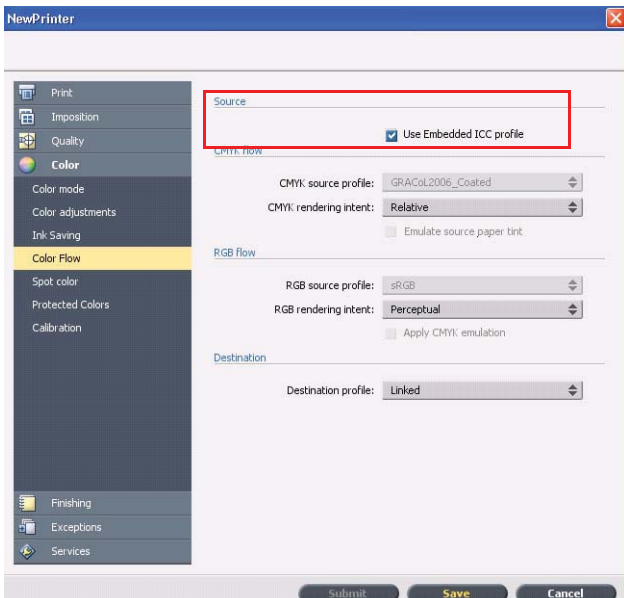

Wanneer u met de eigen PDF-werkstroom werkt, zijn enkele van de opties voor beeldkwaliteit en kleur in het jobparametersvenster niet van toepassing. U kunt in het gebied **Eigen PDF-werkstroom** een lijst van deze opties zien.

# **Beperkingen**

In deze sectie worden de beperkingen van de CX-printserver-software besproken.

## **Algemeen**

- Als u de online help of een van de zelfstudies van de CX-printserver-software opent en vervolgens de werkruimte opent, zijn de online help en zelfstudie achter de werkruimte verborgen.
- Als u in de parameter **Kleurenset** de optie **Geen** selecteert nadat u een van de opties voor kleurenset hebt geselecteerd, gaat de parameter niet terug naar de standaardinstelling.
- Als de schijf van de gebruiker vol is, verschijnt een bericht waarin wordt aangegeven dat de job in de verwerkingswachtrij is mislukt zonder een indicatie dat de schijf van de gebruiker vol is.
- Xerox Xpresso- en SNMP-proxy's worden niet voor de Xerox 550/560 kleurenprinter ondersteund.
- Het PPD-bestand bevat niet de volledige lijst met jobparameters. Wanneer u met alle opties in het jobparametervenster wilt kunnen werken, installeert u de afdrukstuurprogrammasoftware.

## **Eigen PDF-werkstroom**

- De optie **Onmiddellijk uitvoeren** kan niet met de eigen PDF-werkstroom worden gebruikt.
- De opties voor eigen PDF-werkstroom zijn niet beschikbaar via de afdrukstuurprogrammasoftware.
- De eigen PDF-werkstroom ondersteunt alleen een CMYK-werkstroom.
- <span id="page-12-2"></span><span id="page-12-1"></span><span id="page-12-0"></span>• In de eigen PDF-werkstroom worden de volgende opties niet toegepast:
	- □ PDF-optimalisatie
	- □ Grafische kwaliteit (hoog)
	- □ Beveiligde CMYK-waarden gebruiken
	- □ Beveiligde RGB-waarden gebruiken
	- □ Beveiligde grijswaarden gebruiken
	- □ Automatische rendering intent CMYK (overschakelen naar Relatief)
	- □ Automatische rendering intent RGB (overschakelen naar Perceptueel)
	- □ In katernen splitsen
	- Lettertypevervanging

# **Bekende problemen**

- Het venster Diagnose opent niet en blijft hangen bij test-DLL's.
- Op de Mac OS wordt het aantal kopieën in Acrobat uitgezet tegen het aantal pagina's op de CX-printserver.
- Een bestand dat wordt ingediend met PS-optimalisatie mislukt tijdens het proces.
- Er gebeurt niets wanneer u op het kalibratiepictogram klikt en de kalibratiewizard wordt niet geopend. U moet de toepassing opnieuw starten om de kalibratiewizard te openen.
- Twee vouwlijnen aan één kant van het beeld ontbreken.
- Er worden geen streepjescodes en hoekmarkeringen afgedrukt wanneer Duplo DSF-2000 of DC-645 is geselecteerd.
- Wanneer de CX-printserver opstart, wordt de testpagina standaard uit lade 1 gehaald, terwijl het juiste papier in een andere lade zit.
- CX-printserver maakt niet opnieuw verbinding na een 127-211-fout. Na elke printerfout moet u zowel de printer als de CX-printserver uitzetten en weer aanzetten.
- <span id="page-13-0"></span>• Wanneer u de software opnieuw installeert en na dvd 2 steeds een foutbericht krijgt, opent u Schijfbeheer in Windows en controleert u of Schijf 1 (Partitie) op basis of dynamisch is ingesteld. Als de partitie op basis is ingesteld, verandert u dit in dynamisch.

# **De CX-printserver-software gebruiken**

Dit gedeelte bevat tips over het gebruik van de CX-printserver-software.

## **Algemeen**

### **Lettertypevervanging is standaard uitgeschakeld**

Om te voorkomen dat een job mislukt als gevolg van ontbrekende lettertypen, schakelt u het selectievakje **Lettertypevervanging gebruiken** in het jobparametersvenster in.

### **Gallop**

Gallop biedt u de mogelijkheid te beginnen met het afdrukken van een lange job (vaak VDP), terwijl de job nog wordt verwerkt. De parameter **Gallop** wordt vaak gebruikt voor grote of complexe jobs waarvoor het RIPpen langer duurt.

## **Afdrukken**

### **Beheerpagina**

Als u ervoor kiest een beheerpagina met een Z-gevouwen halfvel-job af te drukken, wordt de beheerpagina als een Z-gevouwen halfvel afgedrukt.

### <span id="page-14-0"></span>**Afdrukken hervatten**

<span id="page-14-6"></span><span id="page-14-5"></span><span id="page-14-4"></span><span id="page-14-3"></span><span id="page-14-2"></span><span id="page-14-1"></span>Selecteer **Afdrukken hervatten** als u een job hebt afgebroken of een foutbericht van de Xerox 550/560-kleurenprinter hebt ontvangen en de job is geannuleerd. In bepaalde situaties moet u de job opnieuw bij de CX-printserver indienen.

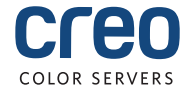